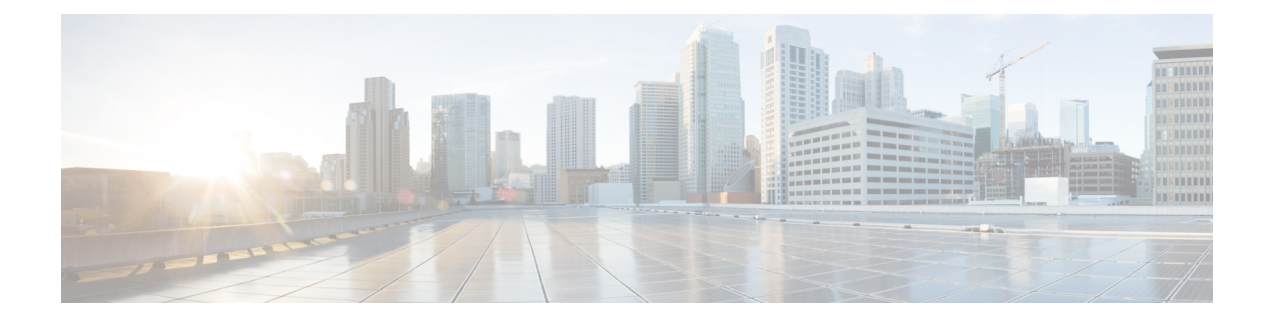

# **Certificates**

- Certificate [Management,](#page-0-0) on page 1
- Certificate Monitoring and [Revocation,](#page-23-0) on page 24
- Simplified Certificate [Management,](#page-26-0) on page 27

# <span id="page-0-0"></span>**Certificate Management**

Certificate Management feature provides an overview of the various certificate types, tasks involved to manage certificates, and how to monitor and revoke certificates.

## **Certificate Overview**

Certificates are critical for establishing secure connections in a deployment. They authenticate individuals, computers, and other services on the network. Implementing certificate management provides a good level of protection while reducing complexity.

A Certificate is a file that proves the identity of the certificate owner and contains the following information:

- Certificate Holder Name
- Public Key
- Digital Signature of the Certificate Authority issuing the Certificate

Unified Communications Manager uses certificates that use the Public Key Infrastructure (PKI) to enable encryption and validate server - client identity. It doesn't trust other systems and denies access, unless it has a matching certificate in the appropriate trust store.

Root Certificates secure connections between users and hosts, including devices and application users. Certificates secure and add the client and server identities to the root trust stores.

Administrators can view the fingerprint of server certificates, regenerate self-signed certificates, and delete trust certificates from Unified Communications Manager interface. They can also regenerate and view self-signed certificates using CLI.

For more information on how to update the Unified Communications Manager trust store and manage certificates, see Administration Guide for Cisco Unified [Communications](https://www.cisco.com/c/en/us/support/unified-communications/unified-communications-manager-callmanager/products-maintenance-guides-list.html) Manager.

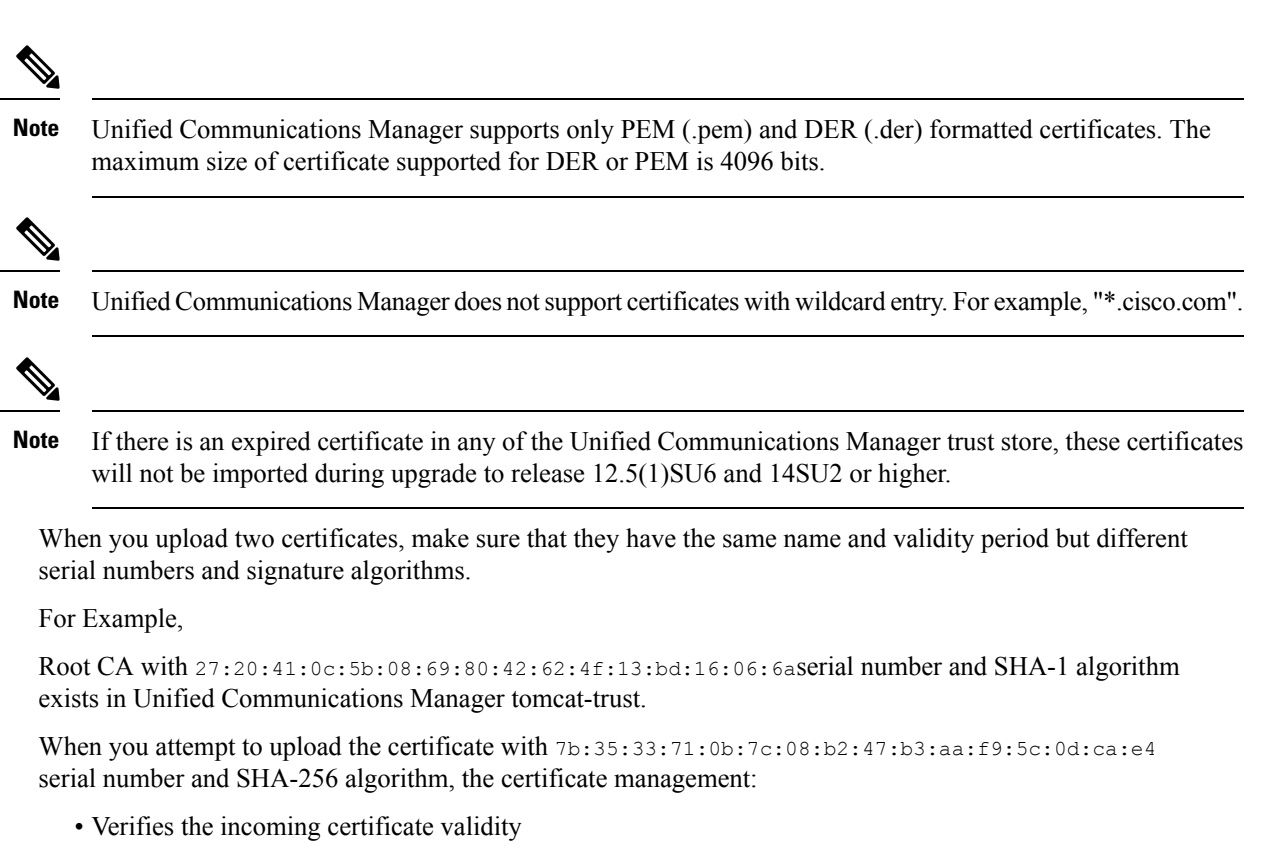

- Searches the certificate with the same name in the Tomcat trust folder
- Compares the serial number of the certificate existing in the Tomcat trust folder and the incoming certificate that you're uploading

If the serial numbers are different, it verifies the validity start date of both the certificates. If the start timestamp of the new incoming certificate is the latest, then it replaces the existing certificate else it's not uploaded.

Both SHA-1 and SHA-256 algorithms have same subject name or common name, which implies that they belong to the same entity. The Unified Communications Manager framework doesn't support both these algorithms on the Unified Communications Manager server simultaneously. It supports only one certificate that belongs to any entity in a particular trust folder, irrespective of the signature algorithm.

## **Certificate Types**

This section provides an overview of the different types of certificates and certificate signing request key usage extensions.

### **Phone Certificate Types**

A phone certificate is a unique identifier which authenticates phones. It's crucial for security against IPattacks.

Phone Certificates are as follows:

П

#### **Table 1:**

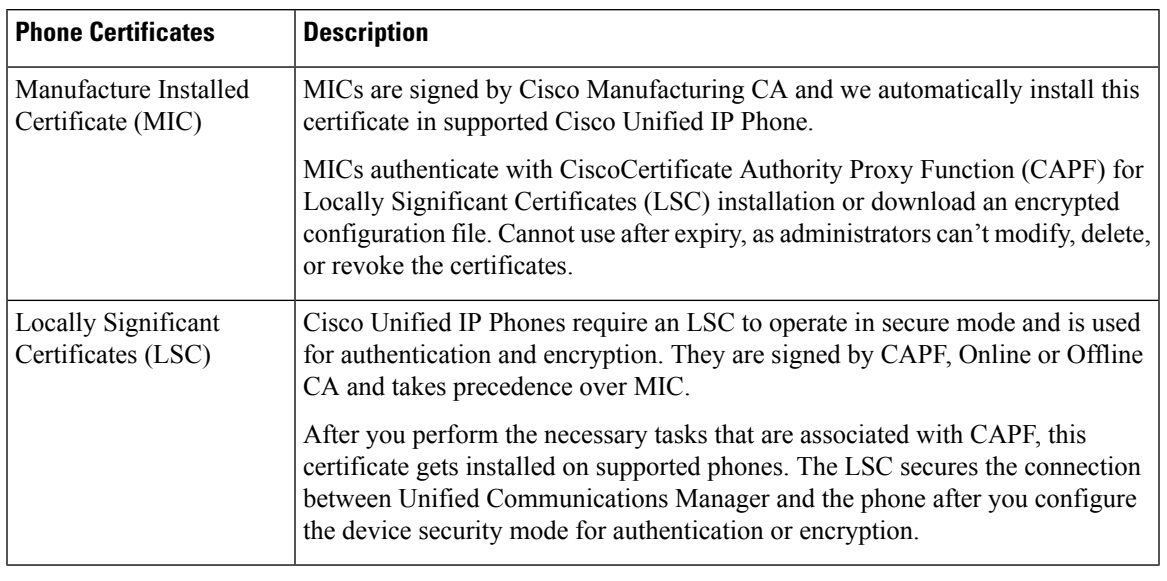

## $\boldsymbol{\varOmega}$

We recommend that you use only MICs for LSC installation. We support LSCs to authenticate the TLS connection with Unified Communications Manager. When phone configurations use MICs for TLS authentication or for any other purpose, we assume no liability as MIC root certificates get easily compromised. **Tip**

Upgrade Cisco Unified IP Phones 6900, 7900, 8900, and 9900 series to use LSCs for a TLS connection to Unified Communications Manager. Remove MIC root certificatesfrom the Unified Communications Manager trust store to avoid possible future compatibility issues.

Phone models that use MICs for TLS connection to Unified Communications Manager may not be able to register. **Note**

Administrators should remove the following MIC root certificates from the Unified Communications Manager trust store:

- CAP-RTP-001
- CAP-RTP-002
- Cisco\_Manufacturing\_CA
- Cisco\_Root\_CA\_2048
- Cisco\_Manufacturing\_CA\_SHA2
- Cisco\_Root\_CA\_M2
- ACT2\_SUDI\_CA

MIC root certificates that stay in the CAPF trust store get used for certificate upgrades. For information on updating the Unified Communications Manager trust store and managing certificates, see [Administration](https://www.cisco.com/c/en/us/support/unified-communications/unified-communications-manager-callmanager/products-maintenance-guides-list.html) Guide for Cisco Unified [Communications](https://www.cisco.com/c/en/us/support/unified-communications/unified-communications-manager-callmanager/products-maintenance-guides-list.html) Manager.

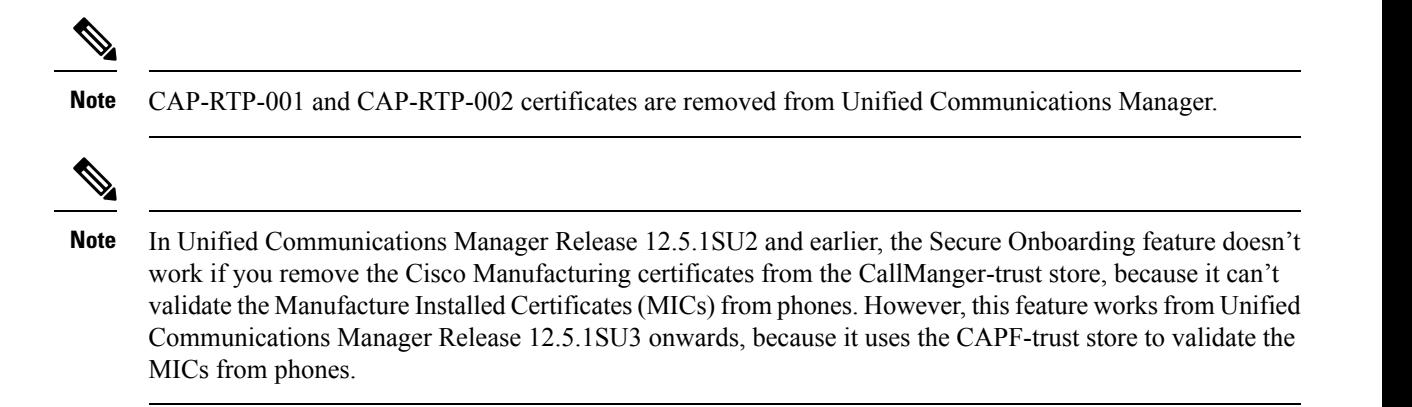

## **Server Certificate Types**

Server Certificates are basically to identify a server. The server certificates serve the rationale of encrypting and decrypting the content.

Self-signed (own) certificate types in Unified Communications Manager servers are as follows:

Unified Communications Manager imports the following certificate types to the Unified Communications Manager trust store:

#### **Table 2: Certificate Type and Description**

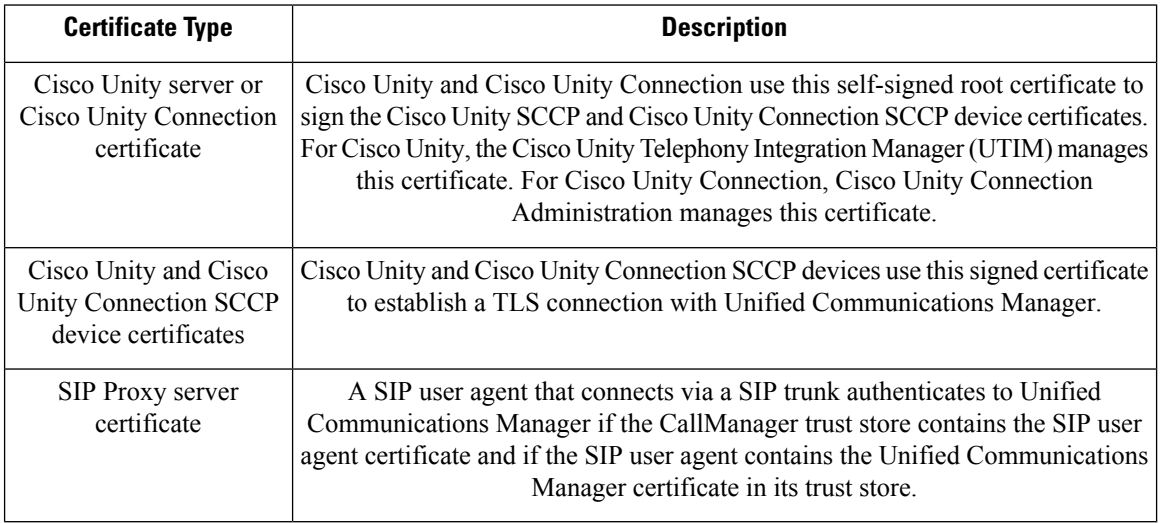

The certificate name represents a hash of the certificate subject name, which is based on the voice-mail server name. Every device (or port) gets issued a certificate that is rooted at the root certificate. **Note**

The following additional trust store exists:

- Common trust store for Tomcat and web applications
- IPSec-trust
- CAPF-trust
- Userlicensing-trust
- TVS-trust
- Phone-SAST-trust
- Phone-CTL-trust

For more information about CA trust certificates for Cisco Unity Connection, see the [Administration](https://www.cisco.com/c/en/us/support/unified-communications/unified-communications-manager-callmanager/products-maintenance-guides-list.html) Guide for Cisco Unified [Communications](https://www.cisco.com/c/en/us/support/unified-communications/unified-communications-manager-callmanager/products-maintenance-guides-list.html) Manager. These trust-certificates secure connections to Exchange or Meeting Place Express for fetching e-mails, calendar information, or contacts.

### **Third-Party CA-Signed Certificates**

CA-Signed certificates are trusted third party certificates which signs and issues digital certificates.

By default, Unified Communications Manager uses self-signed certificates for all connections. However, you can add security by configuring a third-party CA to sign certificates. To use a third-party CA, install the CA root certificate chain in Cisco Unified Communications Manager Administration.

To issue CA-signed certificates, submit a Certificate Signing Request (CSR) so that the CA can issue and sign a certificate. For details on how to Upload, Download, and View Certificates, see the **Self-Signed Certificates** section.

#### **Configuration**

If you want to use CA-signed certificates from another system connecting to Unified Communications Manager, do the following in Cisco Unified Communications Manager Administration:

- Upload the root certificate chain of the CA that signed the certificates.
- Upload the CA-signed certificates from the other system.

If you want to use CA-signed certificates for Unified Communications Manager:

- Complete a CSR to request CA-signed certificates in Cisco Unified Communications Manager Administration.
- Download both the CA root certificate chain and the CA-signed certificates in Cisco Unified Communications Manager Administration
- Upload both the CA root certificate chain and the CA-signed certificates.

For details on how to obtain and configure root certificates for your CA, see the Certificate Authority documentation.

## **Support for Certificates from External CAs**

Unified Communications Manager supports integration with third-party certificate authorities (CAs) by using aPKCS#10 certificate signing request (CSR) mechanism, which is accessible at the Unified Communications Manager GUI.

Customers who currently use third-party CAs should use the CSR mechanism to issue certificates for:

- Unified Communications Manager
- CAPF

**Certificates**

- IPSec
- Tomcat
- TVS

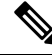

Multiserver (SAN) CA-signed certificates only appliesto nodesin the cluster when the certificate gets uploaded to the Publisher. Generate a new multiserver certificate. Upload it to the cluster every time you add a new node or build it again. **Note**

If you run your system in mixed mode, some endpoints may not accept CA certificates with a key size of 4096 or longer. To use CA certificates in mixed mode, choose one of the following options:

- Use certificates with a certificate key size less than 4096.
- Use self-signed certificates.

 $\mathscr{D}_{\mathbf{z}}$ 

Cisco's CTL client is no longer supported from Release 14. We recommend that you use the CLI command to switch the Unified Communications Manager server to Mixed Mode instead of the Cisco CTL Plugin. **Note**

Restart the appropriate services for the update after running the CTL client.

For example:

- Restart TFTP services and Unified Communications Manager services when you update the Unified Communications Manager certificate.
- Restart CAPF when you update the CAPF certificate.

After uploading the Unified Communications Manager or CAPF certificates, you might observe the phones reset automatically to update their ITL File.

For information on generating Certificate Signing Requests (CSRs) at the platform, see [Administration](https://www.cisco.com/c/en/us/support/unified-communications/unified-communications-manager-callmanager/products-maintenance-guides-list.html) Guide for Cisco Unified [Communications](https://www.cisco.com/c/en/us/support/unified-communications/unified-communications-manager-callmanager/products-maintenance-guides-list.html) Manager.

### **Certificate Signing Request Key Usage Extensions**

The following tables display key usage extensions for Certificate Signing Requests (CSRs) for both Unified Communications Manager and the IM and Presence Service CA certificates.

**Table 3: Cisco Unified Communications Manager CSR Key Usage Extensions**

|                                  | Multi server | <b>Extended Key Usage</b> |                                                                   |                                                  | <b>Key Usage</b> |                            |                                    |               |                      |
|----------------------------------|--------------|---------------------------|-------------------------------------------------------------------|--------------------------------------------------|------------------|----------------------------|------------------------------------|---------------|----------------------|
|                                  |              | Server<br>Authentication  | <b>Client</b><br>Authentication                                   | <b>IP</b> security end $\vert$ Digital<br>system | Signature        | Key<br><b>Encipherment</b> | <b>Data</b><br><b>Encipherment</b> | Key Cert Sign | <b>Key Agreement</b> |
|                                  |              |                           | $(1.3.6.1.5.5.7.3.1)$ $(1.3.6.1.5.5.7.3.2)$ $(1.3.6.1.5.5.7.3.5)$ |                                                  |                  |                            |                                    |               |                      |
| CallManager<br>CallManager-ECDSA |              |                           |                                                                   |                                                  |                  | N                          | $\mathbf{v}$                       |               |                      |
| CAPF (publisher only)            | N            |                           |                                                                   |                                                  |                  | N                          |                                    | Y             |                      |

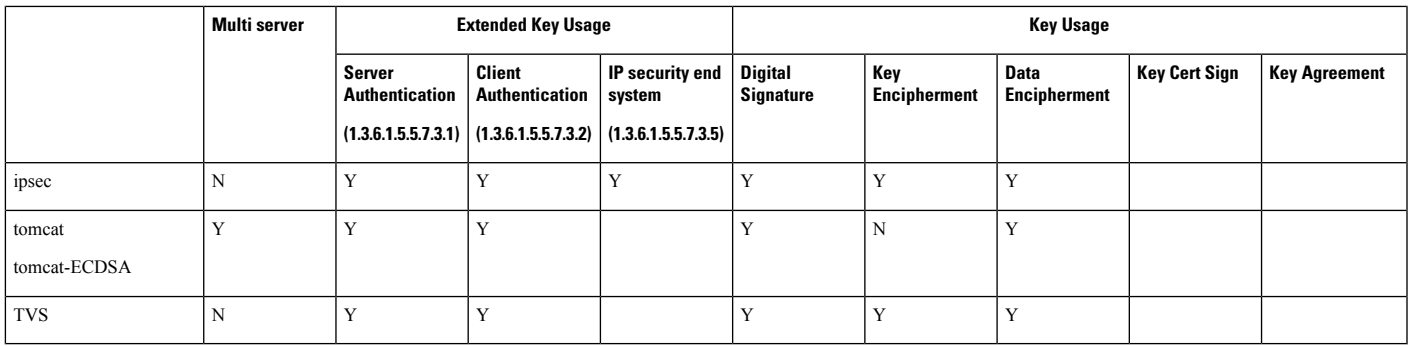

#### **Table 4: IM and Presence Service CSR Key Usage Extensions**

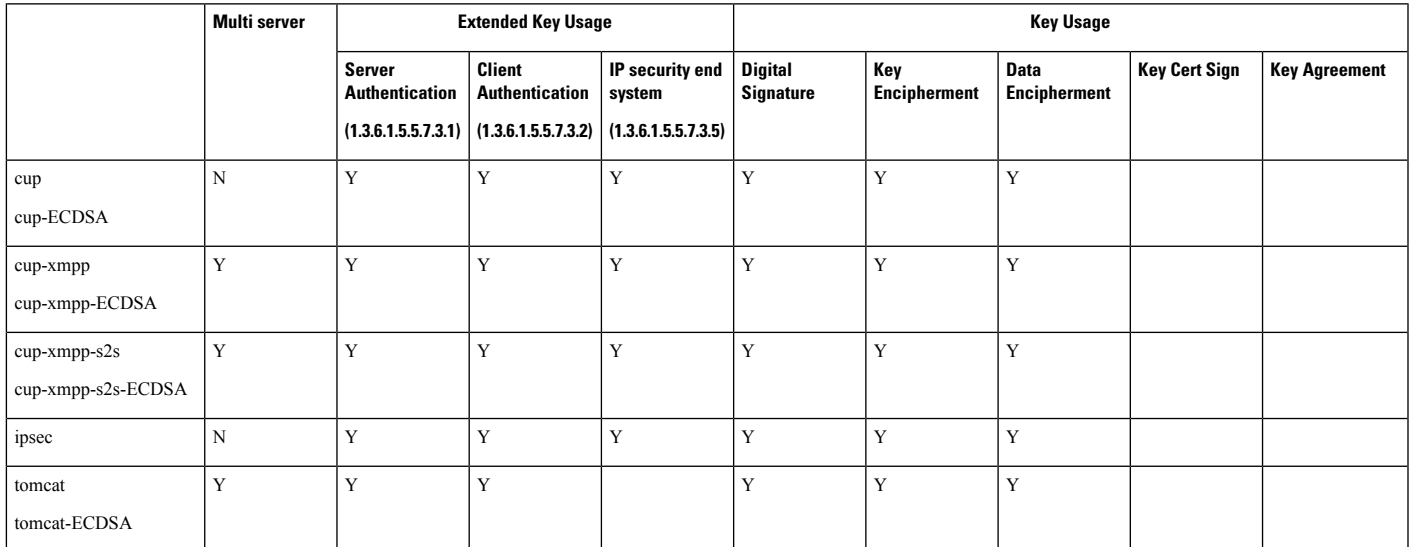

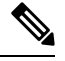

**Note** Ensure that 'Data Encipherment' bit is not changed or removed as part of the CA-signing certificate process.

## **Certificate Tasks**

This section lists all the procedures to manage certificates.

## **Bulk Certificate Export**

If both the old and new clusters are online at the same time, you can use the Bulk Certificate migration method.

Remember that the Cisco Unified IPPhones verify every downloaded file against either the ITL file, or against a TVS server that exists in the ITL file. If the phone needs to move to a new cluster, the ITL file that the new cluster presents must be trusted by the old cluster TVS certificate store.

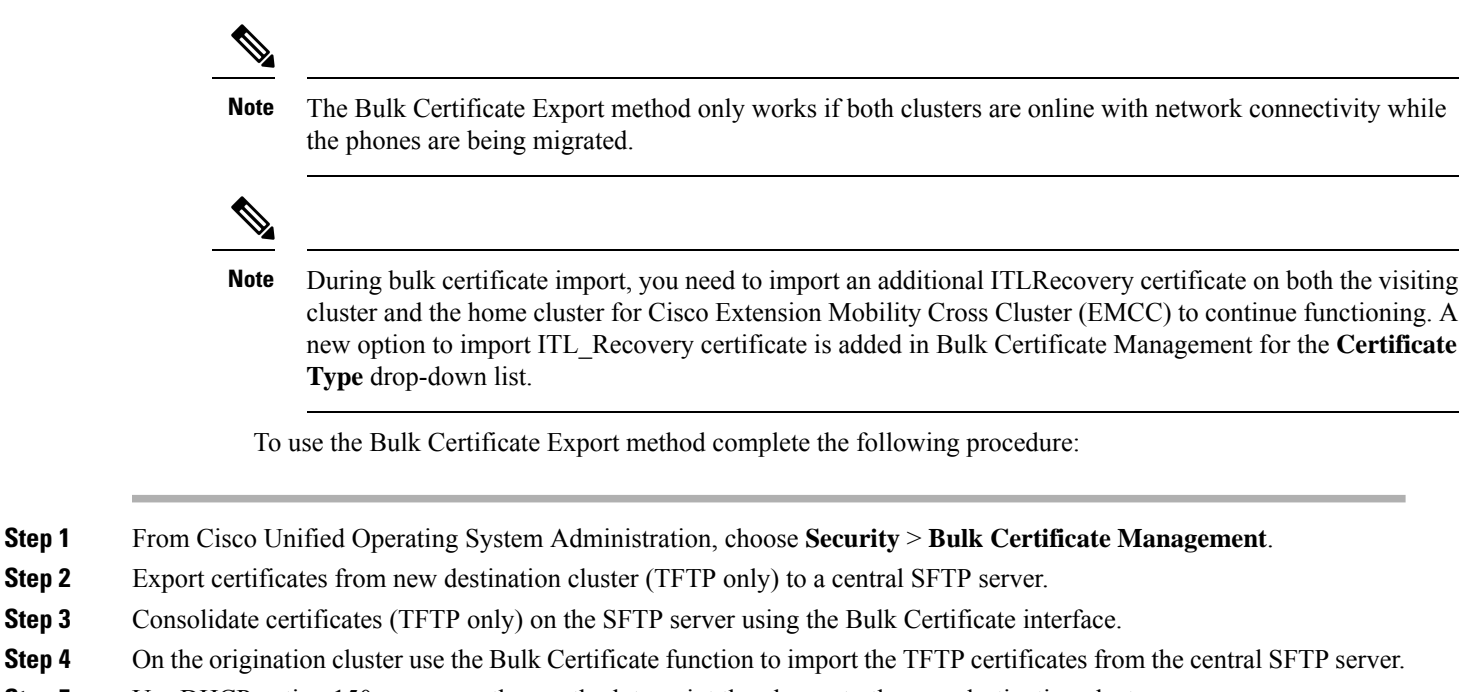

**Step 5** Use DHCP option 150, or some other method, to point the phones to the new destination cluster.

The phones download the new destination cluster ITL file and attempt to verify it against their existing ITL file. The certificate is not in the existing ITL file so the phone requests the old TVS server to verify the signature of the new ITL file. The phone sends a TVS query to the old origination cluster on TCP port 2445 to make this request.

If the certificate export/consolidate/import process works correctly then the TVS returns success, and the phone replaces the ITL file in memory with the newly downloaded ITL file.

The phones can now download and verify the signed configuration files from the new cluster.

## **Show Certificates**

Use the filter option on the Certificate List page, to sort and view the list of certificates, based on their common name, expiry date, key type, and usage. The filter option thus allows you to sort, view, and manage your data effectively.

From Unified Communications Manager Release 14, you can choose the usage option to sort and view the list of identity or trust certificates.

**Step 1** From Cisco Unified OS Administration, choose **Security** > **Certificate Management**. The Certificate List page appears.

**Step 2** From the **Find Certificate List where** drop-down list, choose the required filter option, enter the search item in the **Find** field, and click the **Find** button.

For example, to view only identity certificates, choose **Usage** from the **Find Certificate List where** drop-down list, enter Identity in the **Find** field, and click the **Find** button.

The Certificate display data with the BCFIPS provider has been modified for Release 14SU2 and later.

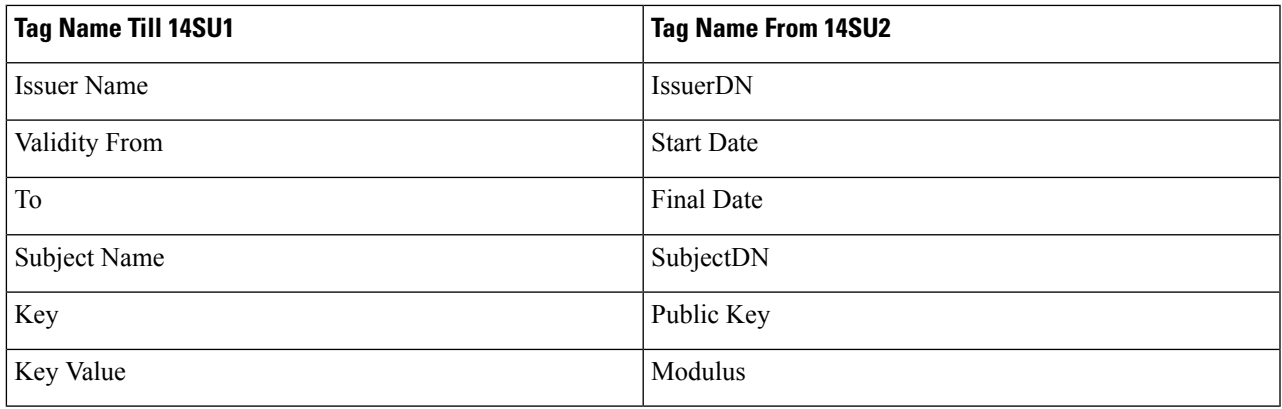

Note The x509 extensions are displayed with the OID names instead of the actual key usage names.

## **Download Certificates**

Use the download certificates task to have a copy of your certificate or upload the certificate when you submit a CSR request.

- **Step 1** From Cisco Unified OS Administration, choose **Security** > **Certificate Management**.
- **Step 2** Specify search criteria and then click **Find**.
- **Step 3** Choose the required file name and Click **Download**.

## **Install Intermediate Certificates**

To install an intermediate certificate, you must install a root certificate first and then upload the signed certificate. This step is required only if the certificate authority provides a signed certificate with multiple certificates in the certificate chain.

- **Step 1** From Cisco Unified OS Administration, click **Security** > **Certificate Management**.
- **Step 2** Click **Upload Certificate / Certificate Chain**.
- **Step 3** Choose the appropriate trust store from the **Certificate Purpose** drop-down list to install the root certificate.
- **Step 4** Enter the description for the certificate purpose selected.
- **Step 5** Choose the file to upload by performing one of the following steps:
	- In the **Upload File** text box, enter the path to the file.
	- Click **Browse** and navigate to the file; then click **Open**.

#### **Step 6** Click **Upload**.

**Step 7** Access the Cisco Unified Intelligence Center URL using the FQDN after you install the customer certificate. If you access the Cisco Unified Intelligence Center using an IP address, you will see the message "Click here to continue", even after you successfully install the custom certificate.

**Note**

- TFTP service should be restarted when a Tomcat certificate is uploaded. Else, the TFTP continues to offer the old cached self-signed tomcat certificate.
	- Uploading certificates from phone edge trust should be done from publisher.

## **Delete a Trust Certificate**

A trusted certificate isthe only type of certificate that you can delete. You cannot delete a self-signed certificate that is generated by your system.

Deleting a certificate can affect your system operations. It can also break a certificate chain if the certificate is part of an existing chain. Verify this relationship from the username and subject name of the relevant certificates in the **Certificate List** window. You cannot undo this action. **Caution**

- **Step 1** From Cisco Unified OS Administration, choose **Security** > **Certificate Management**.
- **Step 2** Use the **Find** controls to filter the certificate list.
- **Step 3** Choose the filename of the certificate.
- **Step 4** Click **Delete**.
- **Step 5** Click **OK**.

**Note**

• If you delete the "CAPF-trust", "tomcat-trust", "CallManager-trust", or "Phone-SAST-trust" certificate type, the certificate is deleted across all servers in the cluster.

- Deletion of certificates from phone edge trust should be done from publisher.
- If you import a certificate into the CAPF-trust, it is enabled only on that particular node and is not replicated across the cluster.

### **Generate a Certificate Signing Request**

Generate a Certificate Signing Request (CSR) which is a block of encrypted text that contains certificate application information, public key, organization name, common name, locality, and country. A certificate authority uses this CSR to generate a trusted certificate for your system.

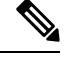

**Note** If you generate a new CSR, you overwrite any existing CSRs.

- **Step 1** From Cisco Unified OS Administration, choose **Security** > **Certificate Management**.
- **Step 2** Click **Generate CSR**.

**Step 3** Configure fields on the **Generate Certificate Signing Request** window. See the online help for more information about the fields and their configuration options.

#### **Step 4** Click **Generate**.

#### **Certificate Signing Request Fields**

**Table 5: Certificate Signing Request Fields**

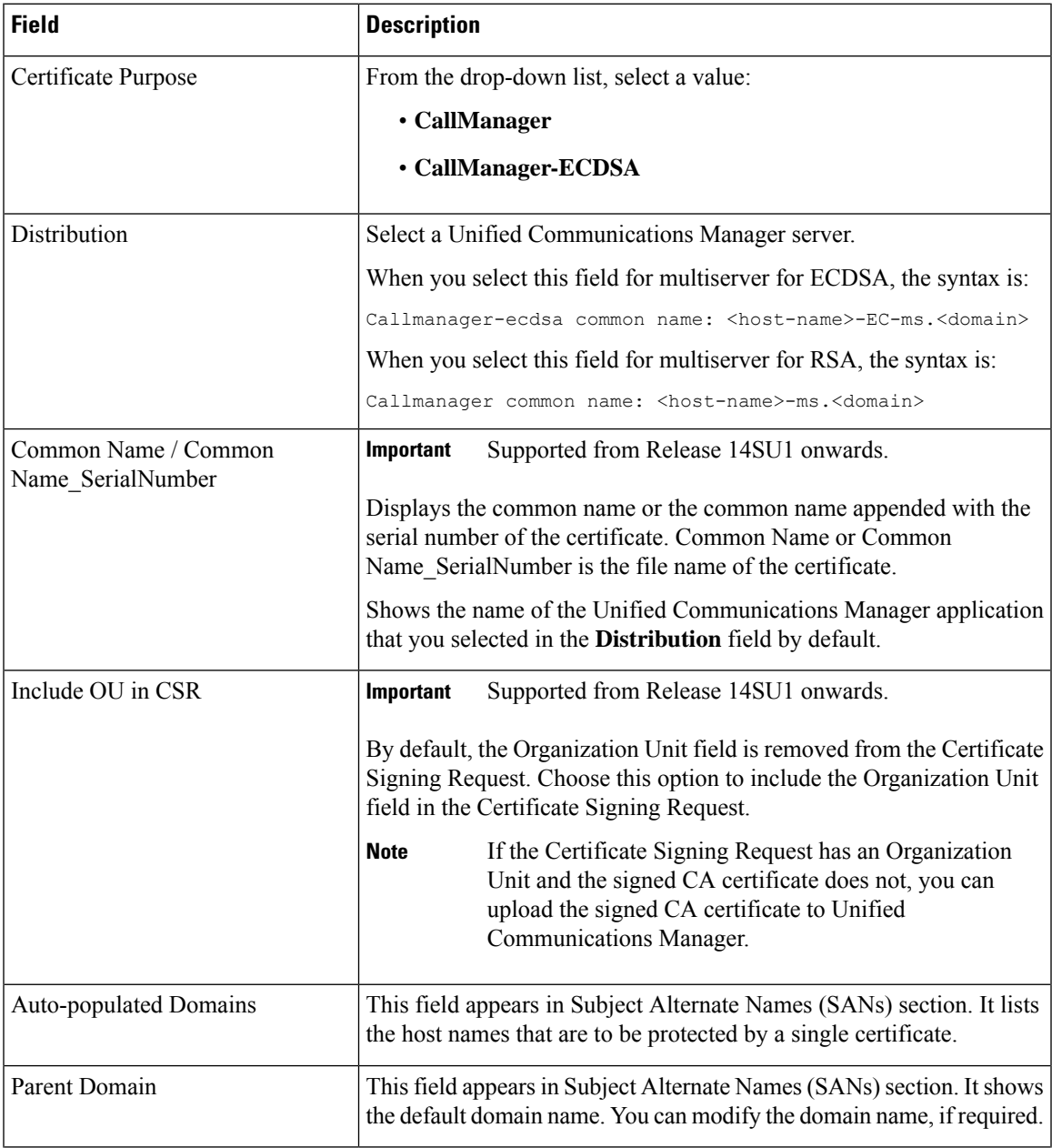

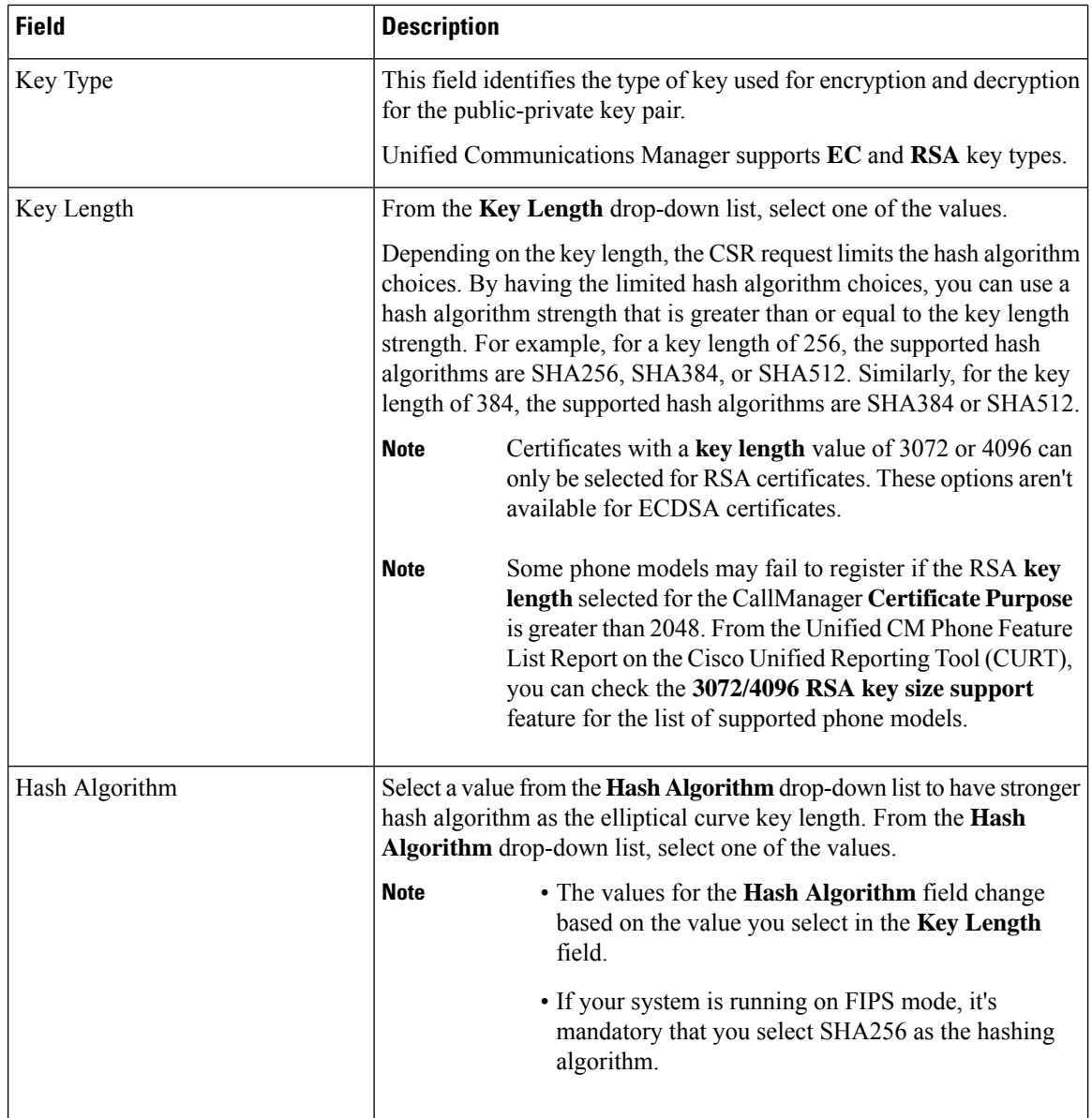

#### **Download a Certificate Signing Request**

Download the CSR after you generate it and have it ready to submit to your certificate authority.

- **Step 1** From Cisco Unified OS Administration, choose **Security** > **Certificate Management**.
- **Step 2** Click **Download CSR**.
- **Step 3** Choose the certificate name from the **Certificate Purpose** drop-down list.
- **Step 4** Click **Download CSR**.
- **Step 5** (Optional) If prompted, click **Save**.

Ш

## <span id="page-12-1"></span>**Generate Self-Signed Certificate**

**Step 1** From Cisco Unified OS Administration, choose **Security** > **Certificate Management**. The **Certificate List** window appears. **Step 2** Enter search parameters to find a certificate and view its configuration details. The system displays the records that match all the criteria in the **Certificate List** window. **Step 3** Click **Generate Self-Signed Certificate** to generate a new self-signed certificate. The **Generate New Self-Signed Certificate** window appears. **Step 4** From the **Certificate Purpose** drop-down box, select a system security certificate, such as **CallManager-ECDSA**. **Step 5** Configure the fields in the **Generate New Self-Signed Certificate** window. See the Related Topics section for more information about the fields and their configuration options. **Step 6** Click **Generate**.

#### **Related Topics**

[Self-Signed](#page-12-0) Certificate Fields, on page 13

#### <span id="page-12-0"></span>**Self-Signed Certificate Fields**

#### **Table 6: Self-signed Certificate Fields**

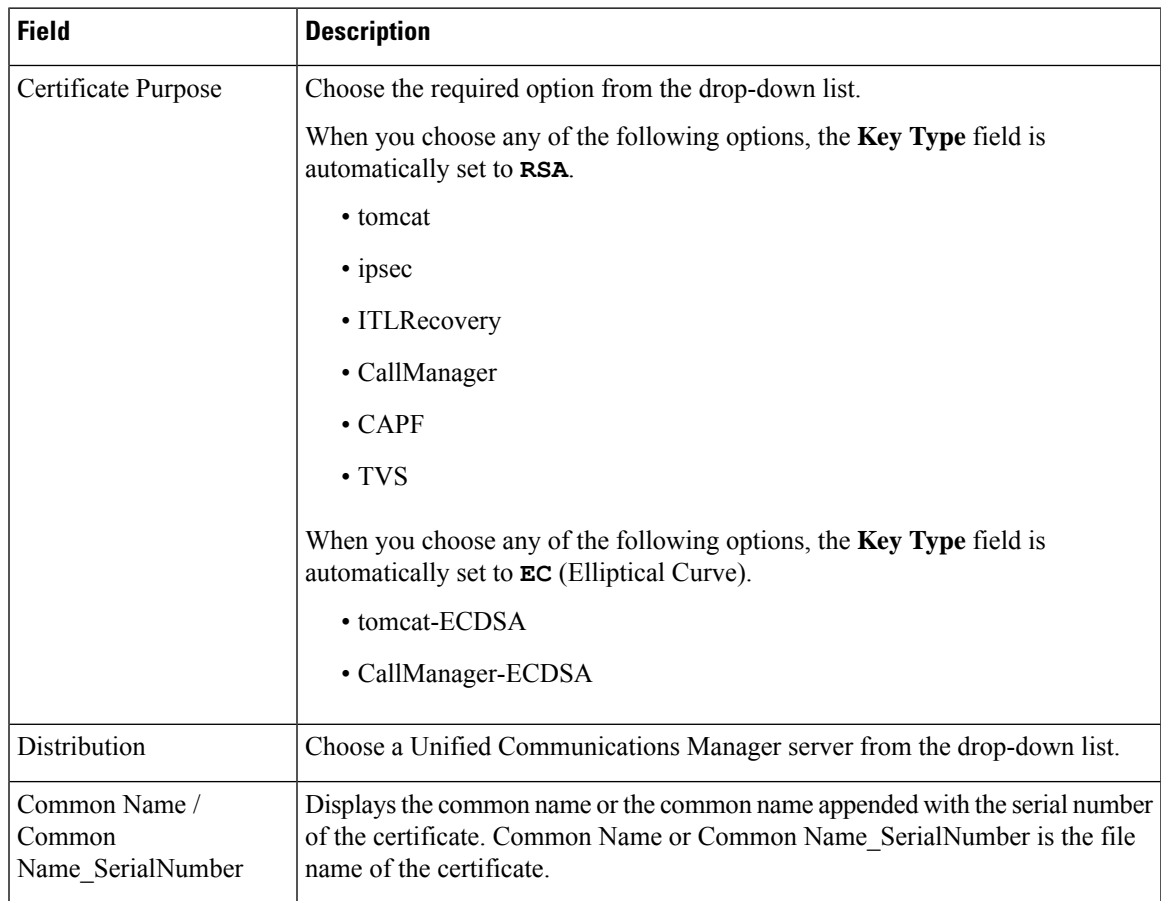

I

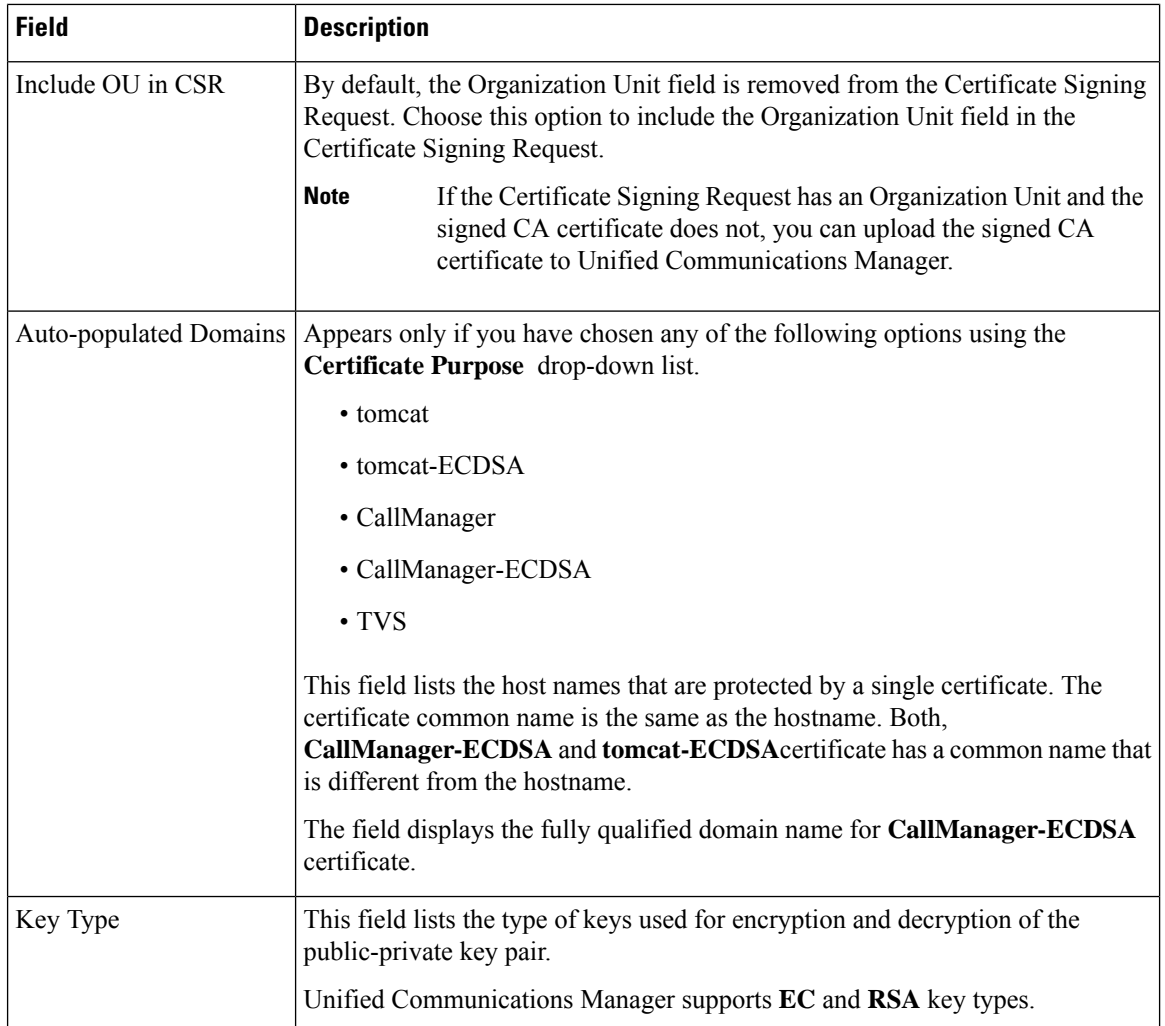

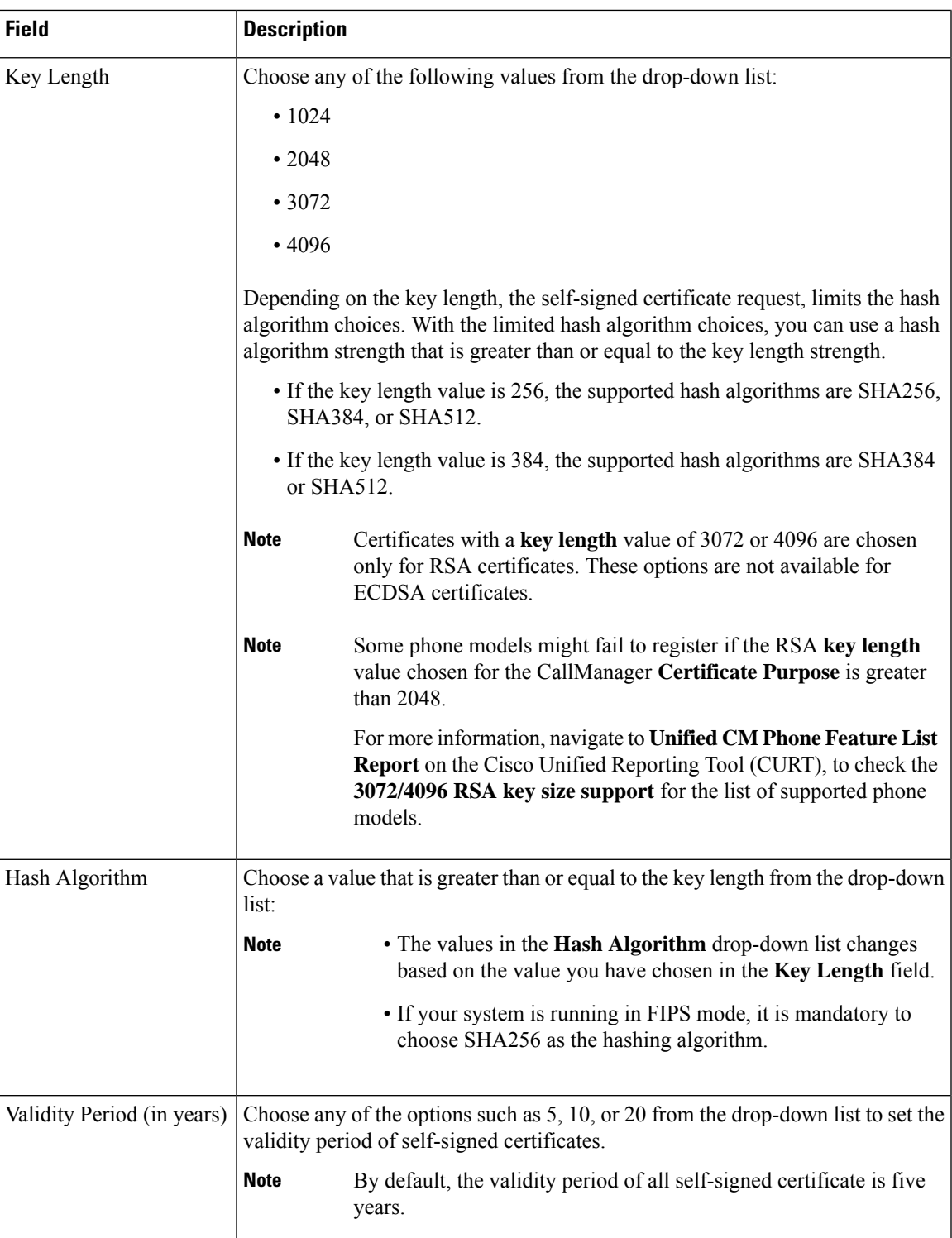

## **Regenerate a Certificate**

We recommend you to regenerate certificates before they expire. You will receive warnings in RTMT (Syslog Viewer) and an email notification when the certificates are about to expire.

However, you can also regenerate an expired certificate. Perform this task after business hours, because you must restart phones and reboot services. You can regenerate only a certificate that is listed as type "cert" in Cisco Unified OS Administration

 $\bigwedge$ 

Regenerating a certificate can affect your system operations. Regenerating a certificate overwrites the existing certificate, including a third-party signed certificate if one was uploaded. **Caution**

**Step 1** From Cisco Unified OS Administration, choose **Security** > **Certificate Management**.

Enter search parameters to find a certificate and view its configuration details. The system displays the records that match all the criteria in the **Certificate List** window.

Click **Regenerate** button in certificate details page, a self-signed certificate with the same key length is regenerated.

When regenerating a certificate, the **Certificate Description** field is not updated until you close the **Regeneration** window and open the newly generated certificate. **Note**

Click **Generate Self-Signed Certificate** to regenerate a self-signed certificate with a new key length of 3072 or 4096.

- **Step 2** Configure the fields on the **Generate New Self-Signed Certificate** window. See online help for more information about the fields and their configuration options.
- **Step 3** Click **Generate**.
- **Step 4** Restart all services that are affected by the regenerated certificate. See Certificate Names and [Descriptions,](#page-15-0) on page 16 for more information.
- <span id="page-15-0"></span>**Step 5** Update the CTL file (if configured) after you regenerate the CAPF, ITLRecovery Certificates or CallManager Certificates.
	- After you regenerate certificates, you must perform a system backup so that the latest backup contains the regenerated certificates. If your backup does not contain the regenerated certificates and you perform a system restoration task, you must manually unlock each phone in your system so that the phone can register. **Note**

#### **Certificate Names and Descriptions**

The following table describes the system security certificates that you can regenerate and the related services that must be restarted. For information about regenerating the TFTP certificate, see the *Cisco Unified*

*Communications Manager Security Guide* at [http://www.cisco.com/c/en/us/support/unified-communications/](http://www.cisco.com/c/en/us/support/unified-communications/unified-communications-manager-callmanager/products-maintenance-guides-list.html) [unified-communications-manager-callmanager/products-maintenance-guides-list.html](http://www.cisco.com/c/en/us/support/unified-communications/unified-communications-manager-callmanager/products-maintenance-guides-list.html).

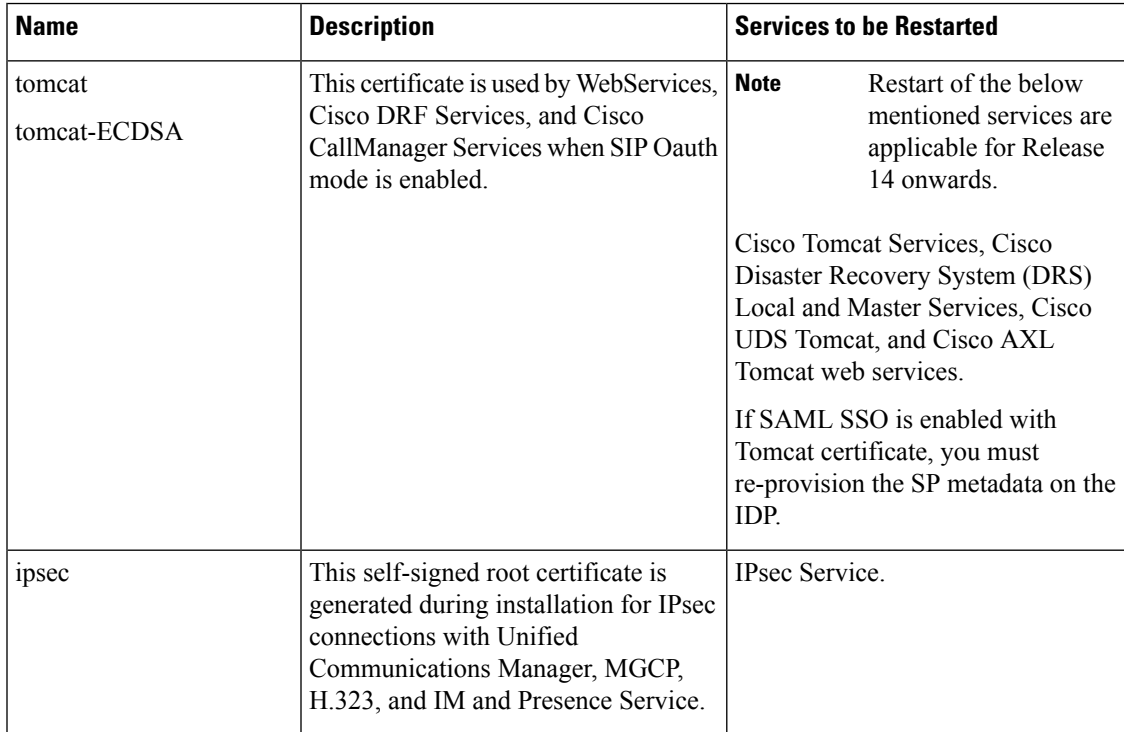

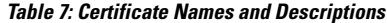

| <b>Name</b>                      | <b>Description</b>                                                                                                    | <b>Services to be Restarted</b>                                                                                                    |                                                                                                    |  |  |
|----------------------------------|----------------------------------------------------------------------------------------------------|----------------------------------------------------------------------------------------------------|----------------------------------------------------------------------------------------------------|--|--|
| CallManager<br>CallManager-ECDSA | This is used for SIP, SIP trunk, SCCP,<br>TFTP etc.                                                                                                    | Important<br>For Release 14, restart<br>the following services:<br>• Cisco Call Manager Service and<br>other relevant services including<br>Cisco CTI Manager and<br>HAProxy Service - update CTL<br>file if the server is in secure<br>mode. |                                                                                                    |  |  |
|                                  |                                                                                                    | Important                                                                                                    | Restart of the below<br>mentioned services are<br>applicable from<br>Release 14 SU1<br>onwards:<br>• CallManager:<br><b>HAProxy Service</b><br>- update CTL file<br>if the server is in<br>secure mode.<br>· CallManager-ECDSA:<br>Cisco<br>CallManager<br>Service and<br>HAProxy Service. |  |  |
| <b>CAPF</b>                      | Used by the CAPF service running on<br>the Unified Communications Manager<br>Publisher. This certificate is used to<br>issue LSC to the endpoints (except<br>online and offline CAPF mode) | N/A                                                                                                    |                                                                                                    |  |  |
| <b>TVS</b>                       | This is used by Trust verification<br>service, which acts as a secondary trust<br>verification mechanism for the phones<br>in case the server certificate changes.                         | N/A                                                                                                    |                                                                                                    |  |  |

**Note**

• A new enterprise parameter Phone Interaction on Certificate Update under section Security Parameter is introduced to reset phones either manually or automatically as applicable when one of the TVS, CAPF, or TFTP certificates are updated. This parameter is by default set to reset the phones automatically.

• After regeneration, deletion, and updation of certificates, ensure you restart the appropriate services mentioned in the column "Services to be Restarted".

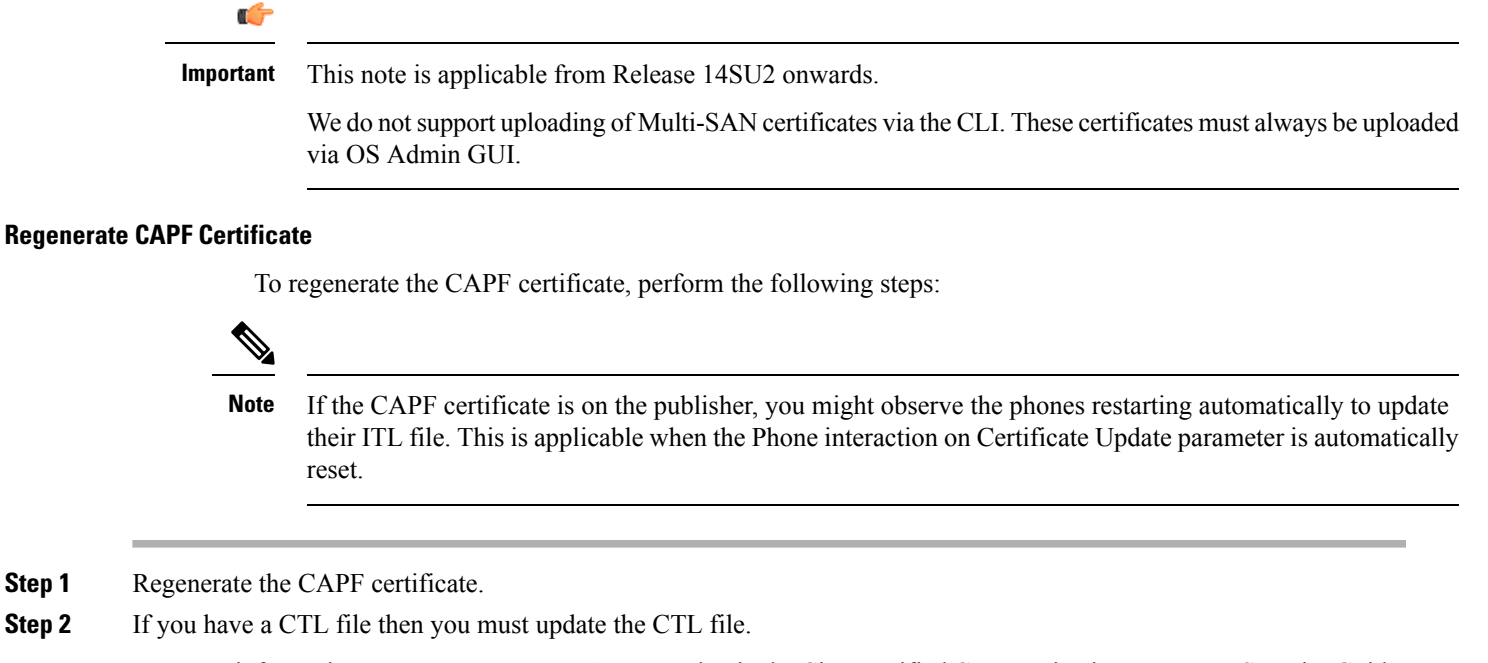

For more information see *Regenerate Certificate*, section in the Cisco Unified Communications Manager Security Guide.

**Step 3** CAPF service is automatically restarted when CAPF certificate is regenerated.

See the "Activating the Certificate Authority Proxy Function Service" section, in the *Cisco Unified Communications Manager Security Guide*.

#### **Regenerate TVS Certificate**

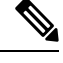

If you plan to regenerate both TVS and TFTP certificates, regenerate the TVS certificate, wait for the possible phone restarts to complete, and then regenerate the TFTP certificate. This is applicable when the Phone interaction on Certificate Update parameter is automatically reset. **Note**

**Step 1** Regenerate the TVS certificate.

**Step 2** If you have a CTL file then you must update the CTL file.

For more information see *Regenerate Certificate*, section in the Cisco Unified Communications Manager Security Guide.

**Step 3** TVS service is automatically restarted when TVS certificate is regenerated.

#### **Regenerate TFTP Certificate**

To regenerate a TFTP certificate, follow these steps:

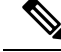

If you plan to regenerate multiples certificates you must regenerate the TFTP certificate last. Wait for the possible phone restarts to complete before you regenerate the TFTP certificate. You might need to manually delete the ITL File from all Cisco IP Phones, if you do not follow this procedure. This is applicable when the Phone interaction on Certificate Update parameter is automatically reset. **Note**

**Step 1** Regenerate the TFTP certificate.

For more information see *Administration Guide for Cisco Unified Communications Manager* .

- **Step 2** If the TFTP service was activated, wait until all the phones have automatically restarted.
- **Step 3** If your cluster is in mixed mode, update the CTL file.
- **Step 4** If the cluster is part of an EMCC deployment, repeat the steps for bulk certificate provisioning.

For more information see *Administration Guide for Cisco Unified Communications Manager* .

#### System Back-Up Procedure After TFTP Certificate Regeneration

The trust anchor for the ITL File is a software entity: the TFTP private key. If the server crashes, the key gets lost, and phones will not be able to validate new ITL File.

In Unified Communications Manager Release 10.0, the TFTP certificate and private key both get backed up by the Disaster Recovery System. The system encrypts the backup package to keep the private key secret. If the server crashes, the previous certificates and keys will be restored.

Whenever the TFTP certificate gets regenerated, you must create a new system backup. For backup procedures, see the *Administration Guide for Cisco Unified Communications Manager* .

#### **Regenerate ITLRecovery Certificate**

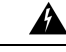

**Warning**

Do not regenerate the ITLRecovery Certificate very frequently as this certificate has a long validity with phones and also it contains the CallManager Certificate.

#### **Regenerate ITLRecovery Certificate for Non-Secure Cluster**

- **1.** Verify if the ITL File is valid and that all phones in the cluster trust the current ITL File.
- **2.** Regenerate the ITLRecovery Certificate.

Navigate to the publisher in each cluster to regenerate the ITLRecovery Certificate.

- **a.** From the Unified OS Administration, choose **Security** > **Certificate Management**
- **b.** Click **Find**.

The Certificate List window appears.

- **c.** Click the ITLRecovery.pem Certificate link from the list of certificates displayed.
- **d.** Click **Regenerate**, to regenerate the ITLRecovery Certificate.
- **e.** In the confirmation message pop-up, click **OK**.
- **3.** Sign the ITL file using utils itl reset localkey in the CallManager Certificate to accept the new ITL file.
- **4.** Reset in batches all the phones in the cluster.

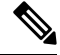

**Note** Make sure all the phones in the cluster are registered.

**5.** Restart TFTP Service to have the ITL file re-signed by the New ITLRecovery Certificate.

New ITLRecovery Certificates are uploaded on phones while they reset.

- **6.** Reset in batches all phones in the cluster for a second time to pick up the new ITL File.
- **7.** Phones are uploaded with the new ITLRecovery Certificate after the reset.

#### **Regenerate ITLRecovery Certificate for Secure Cluster**

If you want to migrate from a token based ITL file to tokenless ITL file, refer the migration section in security guide.

- **1.** Verify if the ITL File is valid and that all phones in the cluster trust the current ITL File.
- **2.** Verify the CTL File using show ctl command.
- **3.** Regenerate the ITLRecovery Certificate.

Navigate to the publisher in each cluster to regenerate the ITLRecovery Certificate.

- **a.** From the Unified OS Administration, Choose **Security** > **Certificate Management** > **Find**
- **b.** Click **Find** to find the list of Certificates.

The Certificate List window appears.

- **c.** Click the ITLRecovery.pem Certificate link from the list of Certificates displayed.
- **d.** Click **Regenerate**, to regenerate the ITLRecovery Certificate.
- **e.** In the confirmation message pop-up, click **OK**.
- **4.** Sign the CTLFile with utils ctl reset localkey in the CallManager Certificate. This also updates the CTLFile with the new ITLRecovery Certificate.
- **5.** Reset in batches all the phones in the cluster to pick up the new CTLFile with new ITLRecovery Certificate.

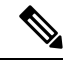

**Note**

• Make sure all the phones in the cluster are registered.

- Regenerating ITLRecovery will affect SAML SSO login of cluster incase system wide certificate is used for enablement.
- **6.** Update the CTLFile to have it re-signed by the new ITLRecovery Certificate utils ctl update CTLFile.
- **7.** Reset in batches all phones in the cluster for a second time to pick up the new CTLFile signed by the new ITLRecovery Certificate.
- **8.** Phones are uploaded with the new ITLRecovery Certificate after the reset.

#### **Tomcat Certificate Regeneration**

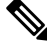

From Release 14 onwards, if SIP OAuth is enabled, you must manually reset the phones after tomcat restart that are configured to use SIP OAuth. **Note**

To regenerate the Tomcat certificate, perform the following steps:

**Step 1** Regenerate the Tomcat certificate.

For more information see *Administration Guide for Cisco Unified Communications Manager* .

**Step 2** Restart the Tomcat Service.

For more information see *Administration Guide for Cisco Unified Communications*.

**Step 3** If the cluster is part of an EMCC deployment, repeat the steps for bulk certificate provisioning.

For more information see *Administration Guide for Cisco Unified Communications Manager* .

#### **Regenerate Keys for OAuth Refresh Logins**

Use this procedure to regenerate both the encryption key and the signing key using the Command Line Interface. Complete this task only if the encryption key or signing key that Cisco Jabber uses for OAuth authentication with Unified Communications Manager has been compromised. The signing key is asymmetric and RSA-based whereas the encryption key is a symmetric key.

After you complete this task, the current access and refresh tokens that use these keys become invalid.

We recommend that you complete this task during off-hours to minimize the impact to end users.

The encryption key can be regenerated only via the CLI below, but you can also use the Cisco Unified OS Administration GUI of the publisher to regenerate the signing key. Choose **Security** > **Certificate Management**, select the **AUTHZ** certificate, and click **Regenerate**.

**Step 1** From the Unified Communications Manager publisher node, log in to the **Command Line** Interface .

- **Step 2** If you want to regenerate the encryption key:
	- a) Run the set key regen authz encryption command.
	- b) Enter yes.
- **Step 3** If you want to regenerate the signing key:
	- a) Run the set key regen authz signing command.
	- b) Enter yes.

The Unified Communications Manager publisher node regenerates keys and replicates the new keys to all Unified Communications Manager cluster nodes, including any local IM and Presence Service nodes.

You must regenerate and sync your new keys on all of your UC clusters:

- IM and Presence central cluster—If you have an IM and Presence centralized deployment, your IM and Presence nodes are running on a separate cluster from your telephony. In this case, repeat this procedure on the Unified Communications Manager publisher node of the IM and Presence Service central cluster.
- Cisco Expressway or Cisco Unity Connection—Regenerate the keys on those clusters as well. See your Cisco Expressway and Cisco Unity Connection documentation for details.

You must restart the Cisco XCP Authentication Service in the following scenarios: **Note**

- When you regenerate Authz certificate
- When you make a new entry to the centralized deployment in the IM and Presence administrator console

## **Add Certificate Authority-Signed CAPF Root Certificate to the Trust Store**

Add the root certificate to the Unified Communications Manager trust store when using a Certificate Authority-Signed CAPF Certificate.

- **Step 1** From Cisco Unified OS Administration, choose **Security** > **Certificate Management**.
- **Step 2** Click **Upload Certificate/Certificate Chain**.
- **Step 3** In the **Upload Certificate/Certificate Chain** popup window, choose **CallManager-trust** from the **Certificate Purpose** drop-down list and browse to the certificate authority-signed CAPF root certificate.
- **Step 4** Click **Upload** after the certificate appears in the **Upload File** field.

## **Update the CTL File**

Use this procedure to update the CTL file via a CLI command. If mixed mode is enabled, you must update the CTL file whenever you upload a new certificate.

**Step 1** From the Unified Communications Manager publisher node, log in to the **Command Line Interface**.

**Step 2** Run the utils ctl update CTLFile command. When the CTL file regenerates, the file gets uploaded to the TFTP server and sent to phones automatically.

## **Interactions and Restrictions**

• SIP devices that do not support **TLS\_ECDHE\_ECDSA\_WITH\_AES256\_SHA384** and **TLS\_ECDHE\_ECDSA\_WITH\_AES128\_SHA256** can still connect with **TLS\_ECDHE\_RSA\_WITH\_AES\_256\_SHA384**,**TLS\_ECDHE\_RSA\_WITH\_AES\_128\_SHA256**, or **AES128\_SHA**. These options are dependent on the TLS cipher option that you choose. If you choose **ECDSA only** option, then the device that does not support the ECDSA ciphers will not be able make a TLSconnection to theSIPinterface. When you choose the **ECDSA only** option, the value of this parameter are **TLS\_ECDHE\_ECDSA\_WITH\_AES128\_SHA256** and **TLS\_ECDHE\_ECDSA\_WITH\_AES256\_SHA384**.

- CTI Manager Secure clients do not support **TLS\_ECDHE\_RSA\_WITH\_AES\_128\_SHA256** , **TLS\_ECDHE\_RSA\_WITH\_AES\_256\_SHA384**,**TLS\_ECDHE\_ECDSA\_WITH\_AES\_128\_SHA256**, and**TLS\_ECDHE\_ECDSA\_WITH\_AES\_256\_SHA384**. However, they can connect with **AES128\_SHA**.
- The Unified Communications Manager do not support multiple certificates with same SubjectDN to be uploaded on the same trust store. For the server to differenciate between new and existing certificates, We recommend the users to use new CN with a different name or suffix it with characters for example, SubjectDN-issue-CA-G2 or SubjectDN-issue-CA-2023. A hash link would be created for the same.

## <span id="page-23-0"></span>**Certificate Monitoring and Revocation**

This section allows you to monitor certificates that have to be renewed and revoke certificates which are expired.

## **Certificate Monitoring Overview**

Administrators must be able to track and renew certificates when Unified Communications Manager and IM and Presence Service services contain automated systems. Certificate Monitoring helps administrators know the certificate status on an ongoing basis and email you when a certificate is approaching expiration.

### **Certificate Monitoring Configuration**

The Cisco Certificate Expiry Monitor network service must be running. By default, this service is enabled, but you can confirm if the service is running in Cisco Unified Serviceability application by choosing **Tools** > **Control Center - Network Services** and verifying that the **Cisco Certificate Expiry Monitor Service** status is **Running**.

- **Step 1** From the Cisco Unified OS Administration, Choose **Security** > **Certificate Monitor**
- **Step 2** Enter or choose the configuration details.
- **Step 3** Click **Save** to save the configuration.
	- By default, the certificate monitor service runs once every 24 hours. When you restart the certificate monitor service, it starts the service and then calculates the next schedule to run only after 24 hours. The interval doesn't change even when the certificate is close to the expiry date of seven days. It runs every one hour when the certificate either has expired or is going to expire in one day. **Note**

## **Certificate Revocation Overview**

This section allows you to understand certificate revocation. Cisco UCM provisions the Online Certificate Status Protocol (OCSP) for monitoring certificate revocation. Every time there's a certificate uploaded and at scheduled timelines, system checks for its status to confirm validity.

For FIPS deployments with Common Criteria mode enabled, OCSP helps your system comply with Common Criteria requirements.

### **Certificate Revocation Configuration**

Validation Checks Unified Communications Manager checks the status of the certificate and confirms validity.

The certificate validation procedure is as follows:

- Unified Communications Manager uses the Delegated Trust Model (DTM) and checks the Root CA or Intermediate CA for the OCSP signing attribute. The Root CA or the Intermediate CA must sign the OCSP Certificate to check the status.
- If the Delegated Trust Model fails, falls back to the Trust Responder Model (TRP). Unified Communications Manager then uses a designated OCSP response signing certificate from an OCSP server to validate certificates.

**Note** OCSP Responder must be running to check the revocation status of the certificates.

Configure OCSP so that the system revokes expired certificates automatically. Enable OCSP option in the Certificate Revocation window to provide a secure means of checking certificate revocation in real time. Choose from options to use the OCSP URI from certificate or from the configured OCSP URI.

TLSclients like syslog,FileBeat,SIP, ILS, LBM, and so on, receive the revocation response in real time from OCSP. **Note**

Make sure that your system has certificates required for OCSP checks. You can use Root or Intermediate CA certificates configured with the OCSP response attribute or designated OCSP signing certificates uploaded to the tomcat-trust.

Ú

**Important** This section is applicable from Release 14SU3 onwards.

Certificate revocation is a process that distinguishes invalid and untrusted certificates from valid trusted ones. Where the CAs makes it known that one or more of their digital certificates is no longer trustworthy and essentially invalidates the certificate ahead of its expiration date.

A certificate revocation list (CRL) is a list of digital certificates that have been revoked by the issuing certificate authority before their actual or assigned expiration date. Certificate Revocation List is integral to public key infrastructure (PKI) and web security. Every CA will have its own CRL list.

This feature is mainly designed for CA issued CAPF signed phone LSCs. Whenever there is a difference in latest and previously downloaded CRL files from CA, a *CRLChanged* alarm will be generated and displayed on the RTMT along with a message in syslog server. For more details on the *CRLChanged* alarm, see the Cisco Unified Real-Time Monitoring Tool.

The administrator needs to address the alarm by renewing and replacing the valid certificate chain and restart the affected services on Call Manager to terminate the existing TLSnew connections which were using the revoked certificates. Later, connections will be established with the valid new certificates.

- **Step 1** From the Cisco Unified OS Administration, choose **Security** > **Certificate Revocation.**
- **Step 2** Check the **Enable OCSP** check box.
- **Step 3** Click the **Use OCSP URI from Certificate** option if the certificate is configured with an OCSP responder URI. OR
- **Step 4** Click **Use Configured OCSP URI** option if you want to specify an OCSP responder for OCSP checks.
- **Step 5** Enter the **OCSP Configured URI** of the responder.
- **Step 6** Check the **Enable Revocation** Check check box to enable a revocation check.
- **Step 7** Enter a **frequency** to check for revocation status and click the **time interval** from Hours or Days.
- **Step 8** Check the **Enable CRL** check box.
- **Step 9** Enter the **CRL Distribution Point URI** from where the CRL File has to be downloaded.
- **Step 10** Click **Save**.
	- A popup alerts you to restart a list of Cisco Services and enable realtime OCSP. The popup appears only when you check the **Enable OCSP** check box or save the subsequent changes. **Note**

The OCSP Responder return one of the following statuses based on the validations and when the Common Criteria mode is ON.

- **Good—** indicates that the OCSP responder sends a positive response to the status inquiry. The certificate isn't revoked but doesn't mean that the certificate was ever issued or the response time is within the validity interval of the certificate. Response extensions convey more claims made by the responder on the certificate status such as issuance, validity, and so on.
- **Revoked—** indicates that the certificate is in revoked (on hold) status either permanently or temporarily.
- **Unknown—** indicates that the OCSP responder doesn't know about the requested certificate.
- When you enable Common Criteria mode, the connection fails in **Revoked** and **Unknown** cases. When you disable Common Criteria mode, the connection succeeds in **Unknown** case. **Warning**
- **Step 11** (Optional) If you have CTI, IPsec or LDAP links, you must also complete these steps in addition to the above steps to enable OCSP revocation support for those long uninterrupted connections:
	- a) From Cisco Unified CM Administration, choose **System** > **Enterprise Parameters**.
	- b) Navigate to **Certificate Revocation and Expiry** pane.
	- c) Set the **Certificate Validity Check** parameter to **Enabled**.
	- d) Enter a value for the **Validity Check Frequency** parameter.
		- The interval value of the **Enable Revocation Check** parameter in the **Certificate Revocation** page takes precedence over the value of the **Validity Check Frequency** enterprise parameter. **Note**
	- e) Click **Save**.

## <span id="page-26-0"></span>**Simplified Certificate Management**

It is now easier to accomplish certificate requirements due to a collection of updates that reduces a significant number of certificates that you need to manage. Unified Communications Manager has eight identity certificates. They are CallManager, CallManager-ECDSA, Tomcat, Tomcat-ECDSA, IPsec, CAPF, TVS, ITL Recovery for each node. These certificates have to be renewed periodically based on their validity period. Hence, in a multi-cluster deployment scenario, it is difficult to manage these certificates.

## **Simplified Certificate Management Overview**

To manage certificates efficiently, you now have an option to reduce and reuse the number of certificates.

- **TVS Supports Multiserver SAN Certificates**—TVS now supports multi-server SAN certificates for both self-signed and CA-signed options, letting you deploy a single certificate for the cluster. These certificates are cluster-based. For each cluster, there is an option to have only one TVS certificate that reduces the ITL file size and the management overhead. For example, if there were 21 nodes, now you need only one single certificate for each cluster.
- **CAPF** Certificates Generated from Publisher Node—CAPF certificates are now generated only from the publisher node, letting you deploy a single certificate for the cluster. However, the CAPF certificate is available as a trust-certificate (Callmanager-trust) on both the publisher and subscriber nodes for endpoint registration.
- **Support for Multi-server SAN Self-Signed Certificates**—Tomcat, Tomcat-ECDSA, CallManager, CallManager-ECDSA certificates now support multi-server SAN self-signed certificates. Earlier, multi-server SAN certificates were supported only for CA-signed certificates. You can now avoid the cost of managing a CA from a third-party certificate authority by using the multi-serverSAN self-signed certificate.
- **Reuse Multi-Server Tomcat certificate for CallManager**—You can now reuse multi-server Tomcat certificates for CallManager certificates, because there is no need to generate separate certificates for each. For more details on how to reuse multi-server tomcat certificates for CallManager certificate, see Reuse Multi-Server Tomcat Certificate for [CallManager,](#page-27-0) on page 28.
- **Validity Period of Self-signed Certificates**—The default validity period of self-signed certificates are reduced. By reducing the validity period, the keys are renewed periodically in a shortspan, and it removes the outdated certificates. The longer the validity period of the certificates, the higher are the chances of the private key being compromised. The default validity period of all self-signed certificates is five years.

You also have an option to configure the validity period of the self-signed certificates using the **Validity Period** field. For more details, see the Generate [Self-Signed](#page-12-1) Certificate.

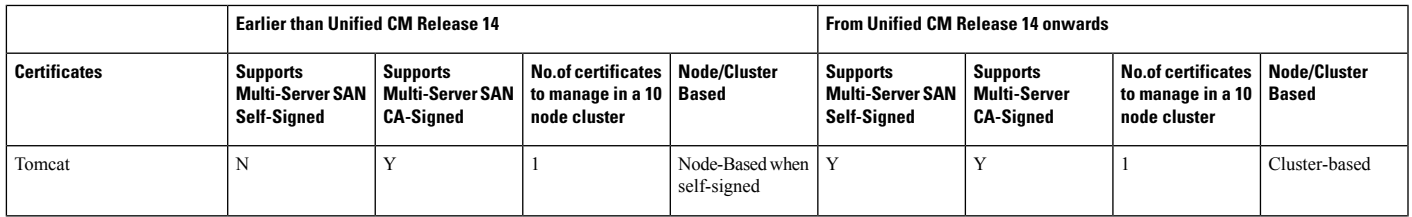

#### **Table 8: Cisco Unified Communications Manager CSR Key Usage Extensions**

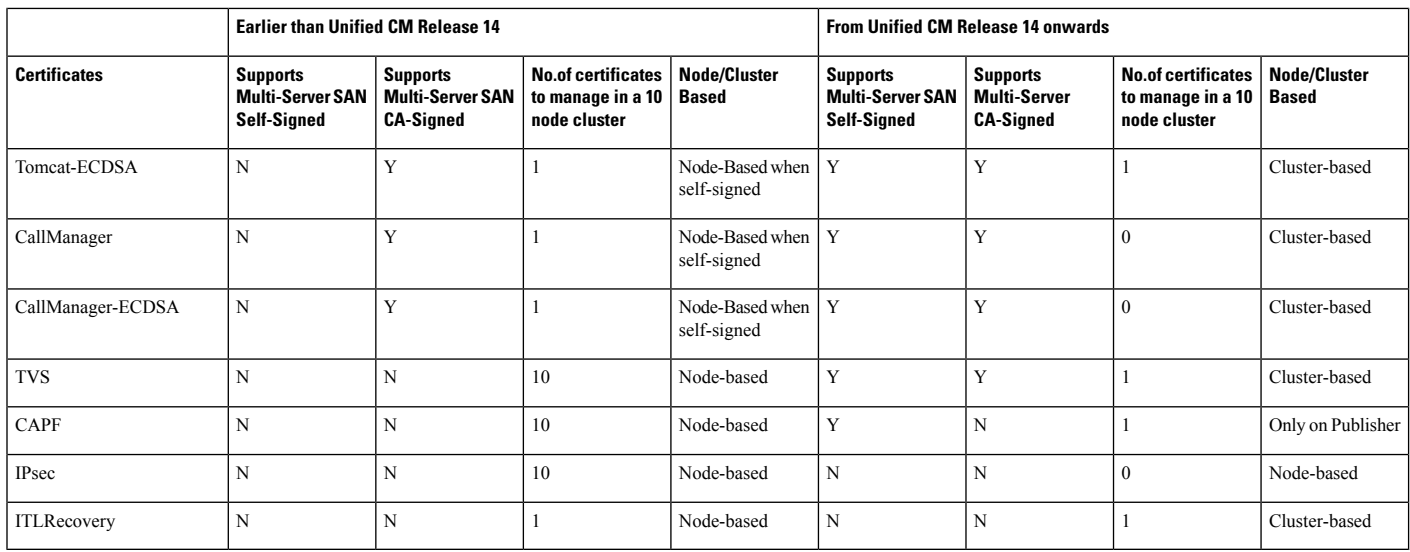

## **Simplified Certificate Management User Interface Updates**

The following user interface updates are introduced:

- **Reuse Certificate**—The Certificate Management window includes this new option that lets you share a Tomcat multi-server certificate with the CallManager application. This reduces the size of the ITL file, thereby reducing overhead.
- **Show Certificates**—The Certificate Management window in Cisco Unified OS Administration interface includes new filtering options that let you view the list of identity and trust certificates.

### <span id="page-27-0"></span>**Reuse Multi-Server Tomcat Certificate for CallManager**

You can now reuse Tomcat multi-server certificate for CallManager application. You can procure one certificate from the CA and reuse it across applications. This ensureslower management overhead and cost optimization.

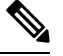

**Note** Before you reuse Tomcat certificate, make sure that it is a multi-server SAN support certificate.

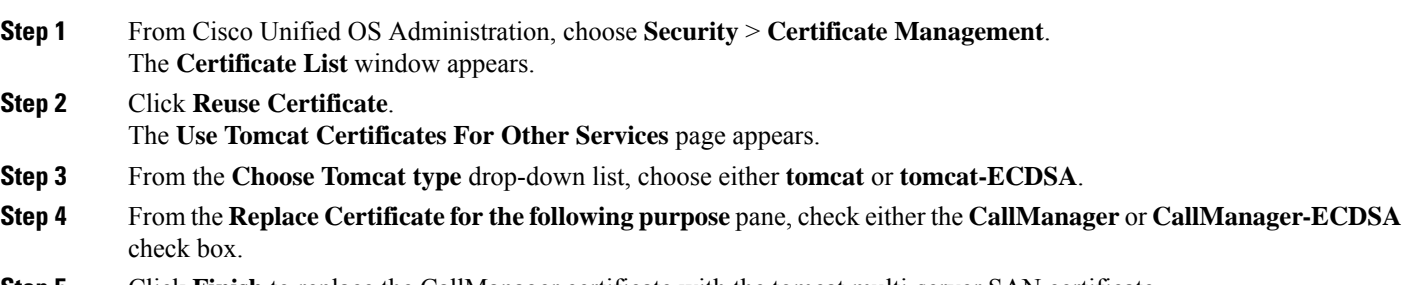

**Step 5** Click **Finish** to replace the CallManager certificate with the tomcat multi-server SAN certificate.

#### **Note**

- If you choose tomcat as the certificate type, CallManager is enabled as the replacement.
	- If you choose tomcat-ECDSA asthe certificate type, CallManager-ECDSA is enabled asthe replacement.

I